# Dynamische Einrichtung veralteter MAC-Adressen auf den Managed Switches der Serien 200 und 300

# Ziel

Die Tabelle der dynamischen Adressen enthält alle MAC-Adressen, die vom eingehenden Datenverkehr zum Switch abgerufen werden. Wenn die Zieladresse für eingehenden Datenverkehr in der Datenbank gefunden wird, wird das Paket direkt an den entsprechenden Port anstatt an alle Ports gesendet. Diese Tabelle kann nicht jede MAC-Adresse enthalten. Um die Tabelle zu verwalten, wird eine Adresse gelöscht, wenn über einen bestimmten Zeitraum kein Datenverkehr von einer dynamischen MAC-Adresse empfangen wurde. Diese Zeit wird als "Ältere Zeit" bezeichnet.

In diesem Artikel wird erläutert, wie Sie die Alterungszeit für die Managed Switches der Serien 200 und 300 einstellen.

## Unterstützte Geräte

・ Managed Switches der Serien SF/SG 200 und SF/SG 300

### Software-Version

•1.3.0.62

### Dynamische Einrichtung der Alterungszeit

Schritt 1: Melden Sie sich beim Webkonfigurationsprogramm an, und wählen Sie MAC Address Tables > Dynamic Address Settings aus. Die Seite Dynamic Address Settings wird geöffnet:

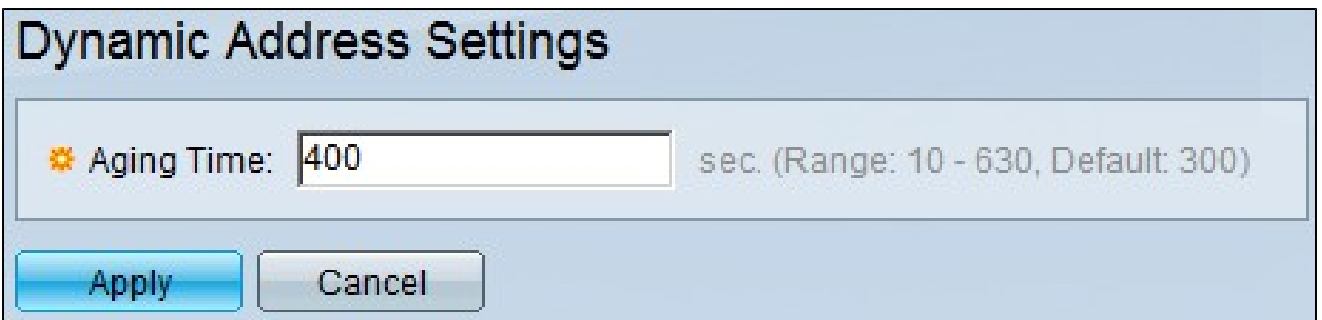

Schritt 2: Geben Sie im Feld Veraltungszeit eine Zeit in Sekunden ein, die zur Berechnung der Veraltungszeit verwendet werden soll. Die Alterungszeit liegt zwischen dem eingegebenen Wert und dem doppelten Wert minus 1. Wenn Sie 200 Sekunden eingegeben haben, liegt die Alterungszeit zwischen 200 und 399 Sekunden.

Schritt 3: Klicken Sie auf Apply, um die Konfiguration zu speichern.

#### Informationen zu dieser Übersetzung

Cisco hat dieses Dokument maschinell übersetzen und von einem menschlichen Übersetzer editieren und korrigieren lassen, um unseren Benutzern auf der ganzen Welt Support-Inhalte in ihrer eigenen Sprache zu bieten. Bitte beachten Sie, dass selbst die beste maschinelle Übersetzung nicht so genau ist wie eine von einem professionellen Übersetzer angefertigte. Cisco Systems, Inc. übernimmt keine Haftung für die Richtigkeit dieser Übersetzungen und empfiehlt, immer das englische Originaldokument (siehe bereitgestellter Link) heranzuziehen.